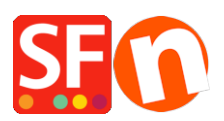

[Base de conocimiento](https://shopfactory.deskpro.com/es-ES/kb) > [Aspecto y personalización](https://shopfactory.deskpro.com/es-ES/kb/design-and-customizations) > [EN-Selecting a new website theme or](https://shopfactory.deskpro.com/es-ES/kb/articles/selecting-a-new-website-theme-or-switching-to-a-new-template) [switching to a new template](https://shopfactory.deskpro.com/es-ES/kb/articles/selecting-a-new-website-theme-or-switching-to-a-new-template)

## EN-Selecting a new website theme or switching to a new template

Elenor A. - 2021-09-06 - [Aspecto y personalización](https://shopfactory.deskpro.com/es-ES/kb/design-and-customizations)

**Before changing to a newer theme, we recommend to always save a backup copy of your shop first in case you need to undo things or move a step back. To Save a backup copy of your shop, open your shop in ShopFactory and then click File -> Save AS -> enter shop-name\_<date> and then save. Save the backup copy of your shop to a safe place either to an external storage device or thumb drive.** 

- Open your shop in ShopFactory
- Click Designer -> Select website theme
- You can select your preferred template such as HOM-AA

Important: At the lower right corner, untick "Include Sample Data"

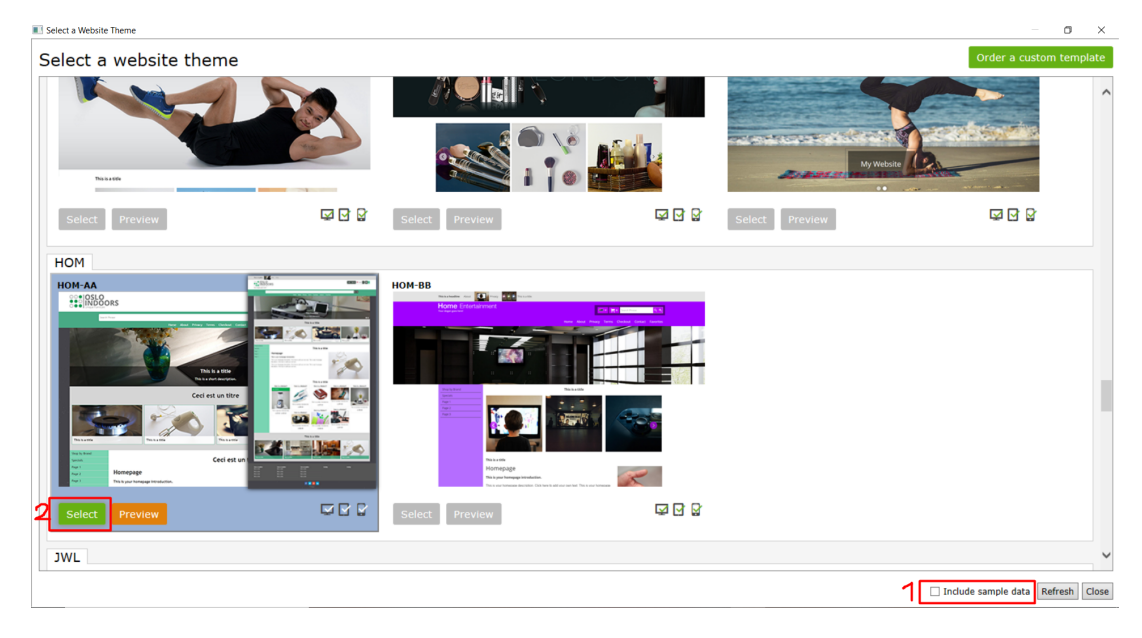

- Click SELECT button

- SFEditor prompt message appears, click -> Yes

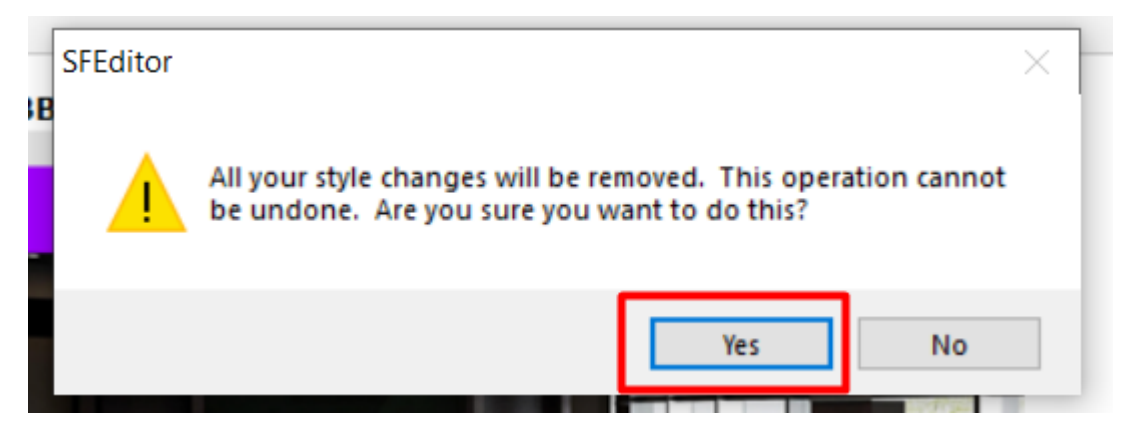

- Your old template will now be replaced with the V14 SFX theme

## **1. Change Design Image**

- Click Designer -> Customize Design
- Click over the header part -> Design Image 1 -> Add image

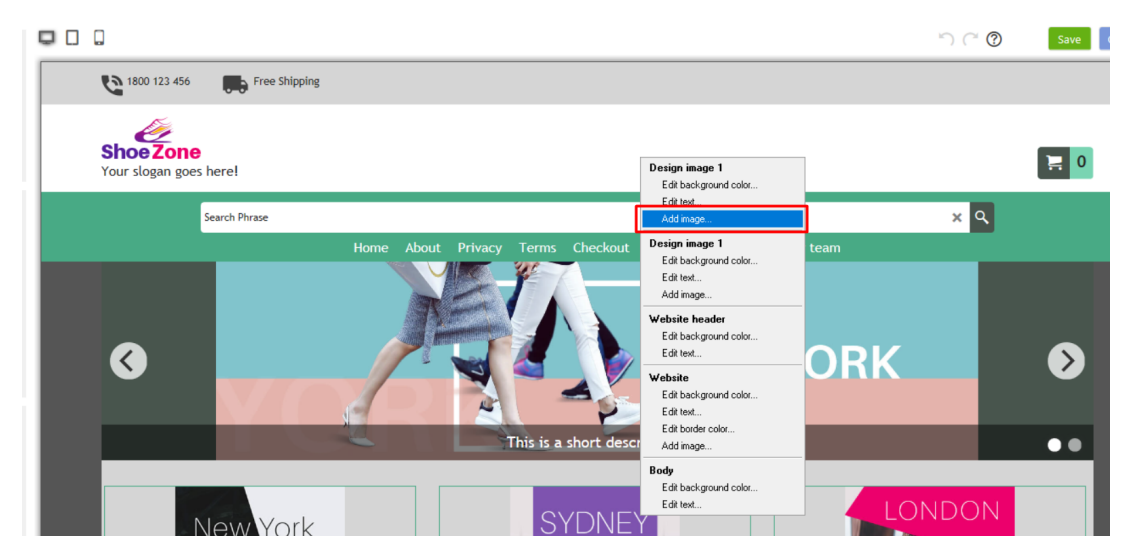

- Click Image icon

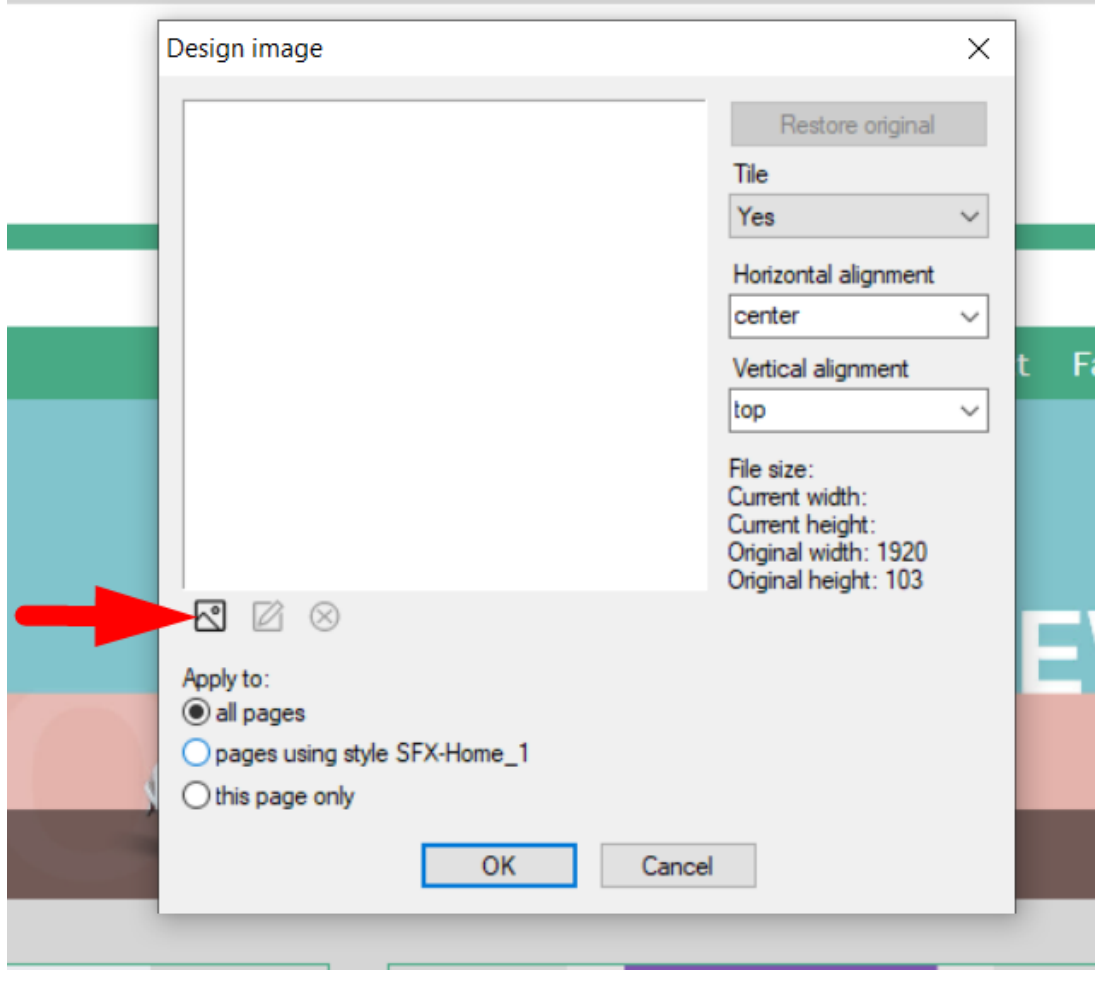

- Select the image that you want to use, click Open

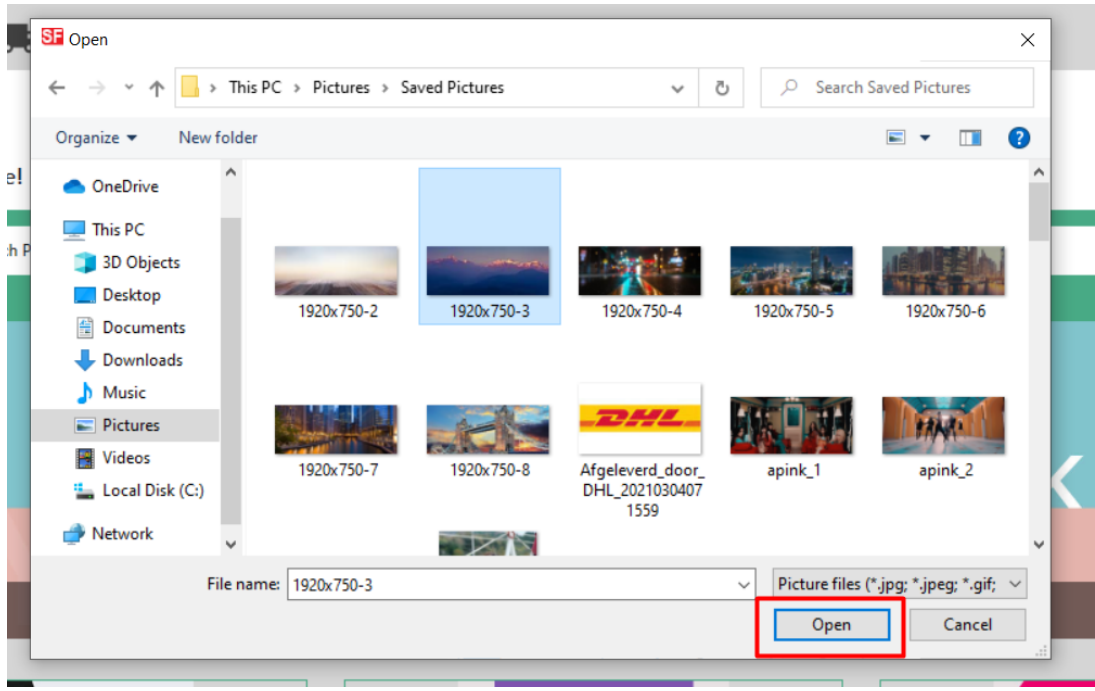

- You have the option to apply it to the following:

all pages

- pages using SFX-Home\_1
- this page only

ı

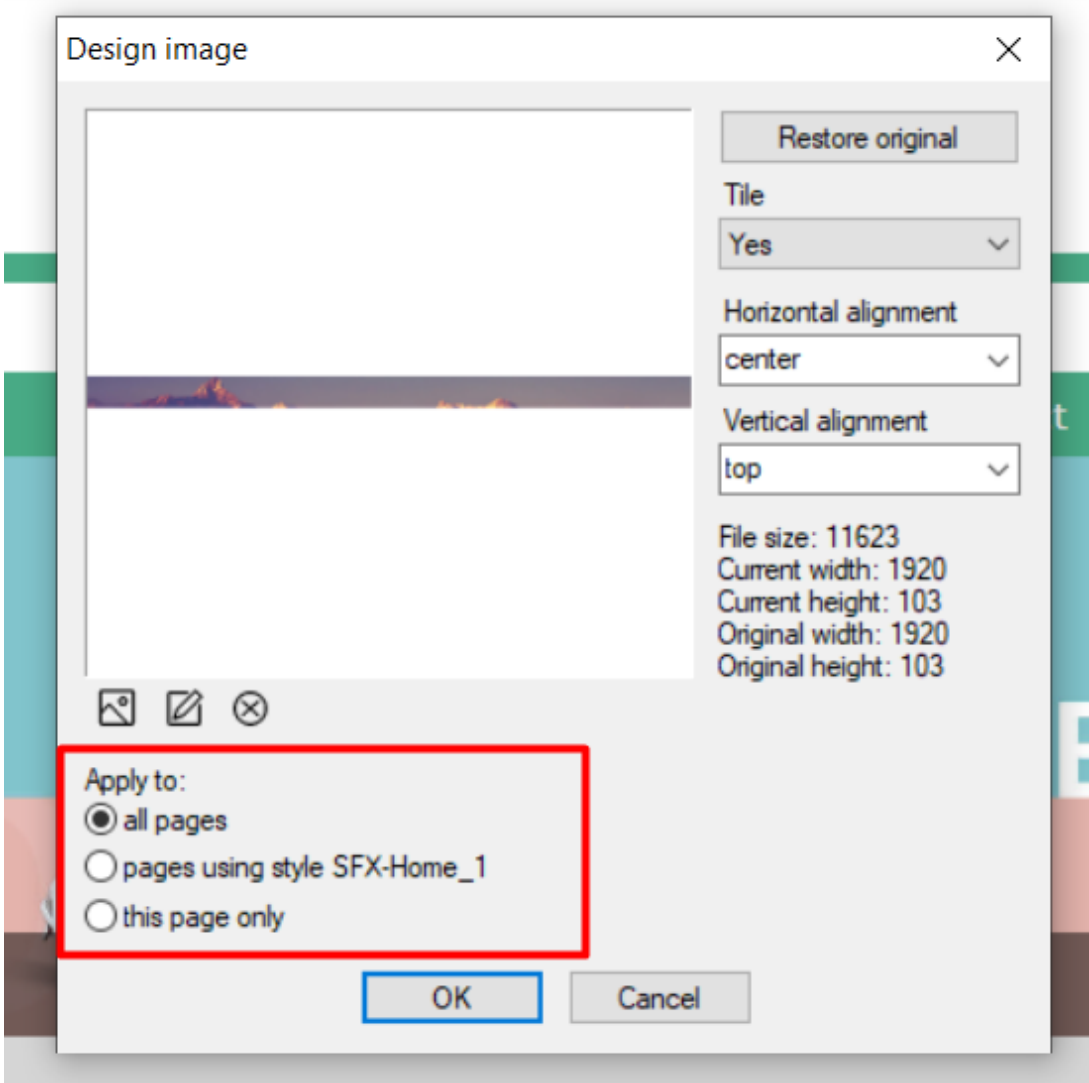

- Click OK

## **2. Change background color**

- Click Designer -> Customize Design
- Website -> Edit background color

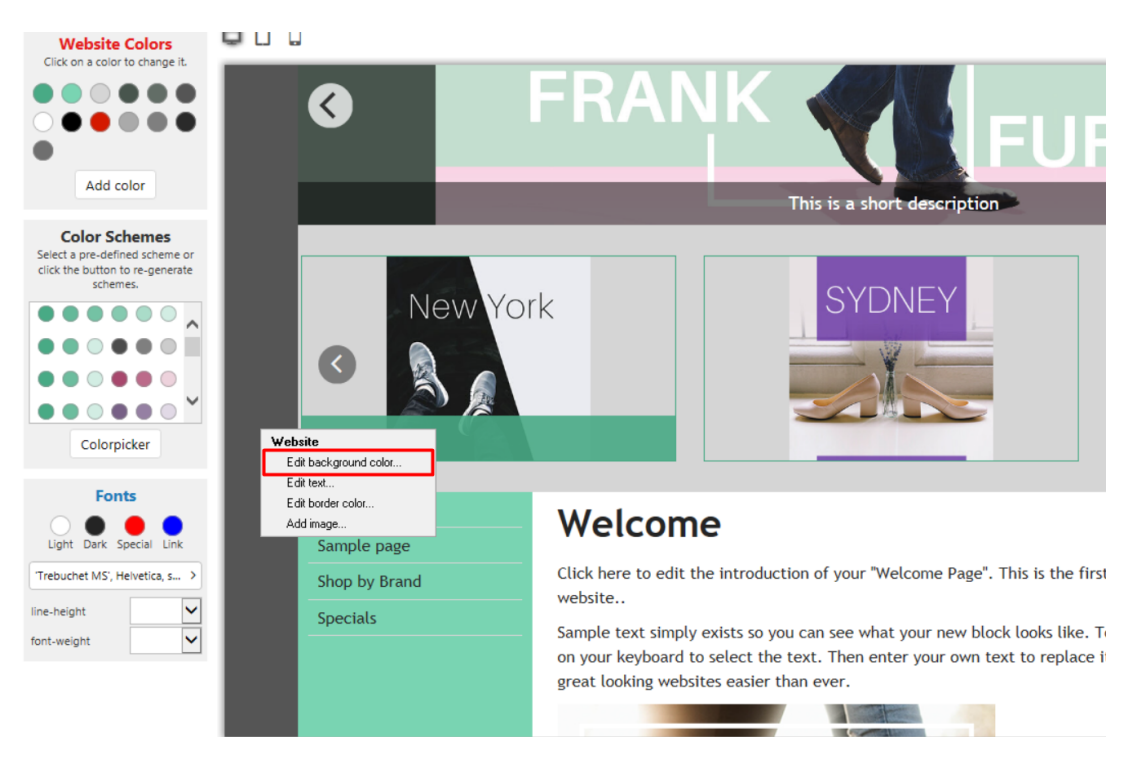

- Choose your preferred color from the color palette

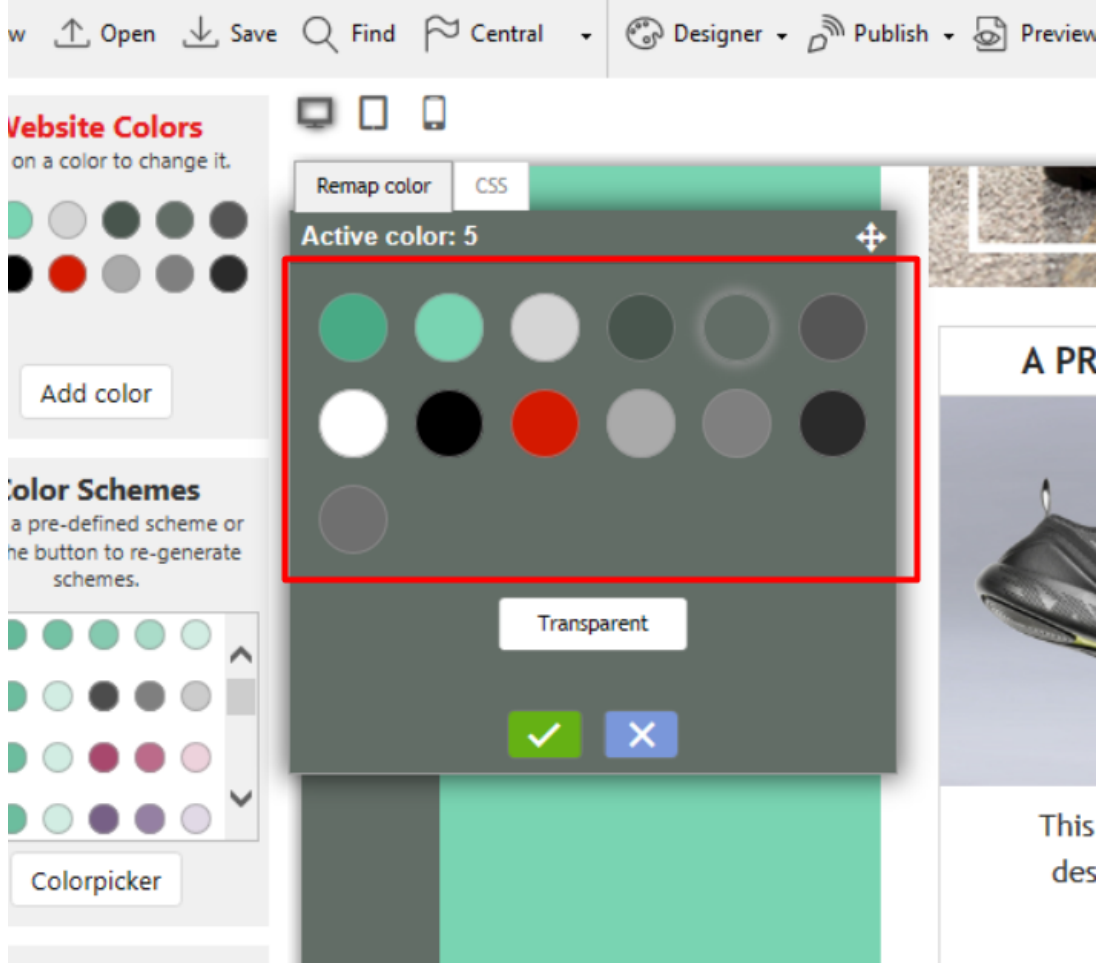

- Click Green checkmark icon

**3. Price text adjustment**

- Click Designer -> Customize Design
- Hover your mouse to the product price -> Edit text

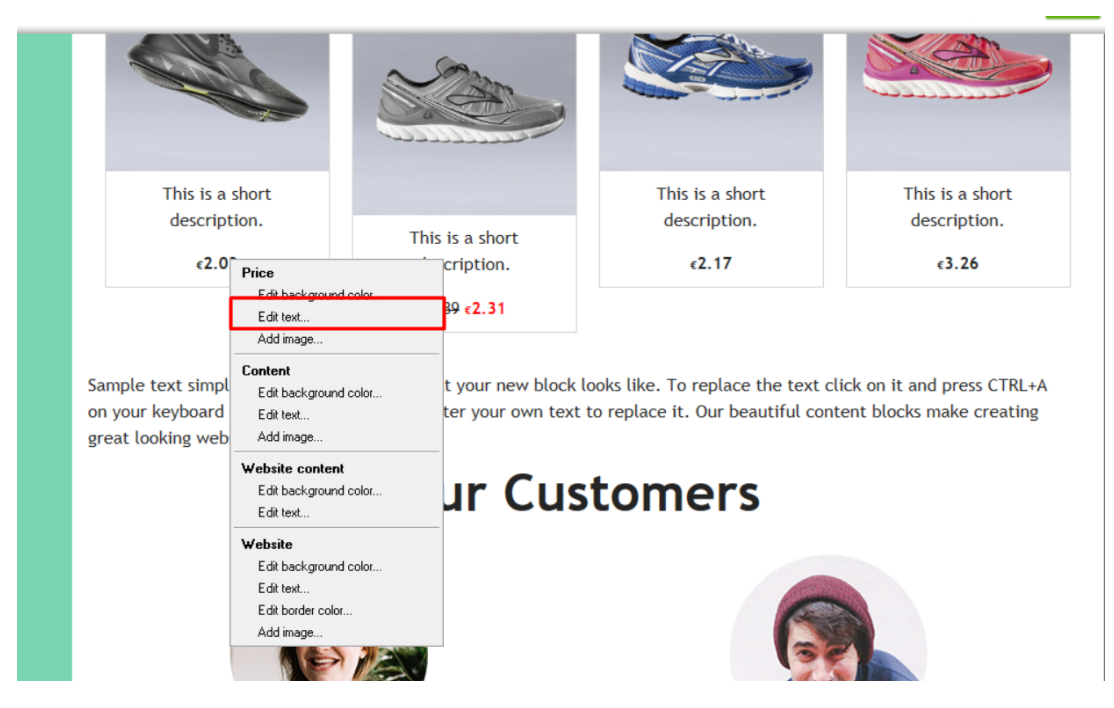

- You can enter the value on the box or drag it until it matches to your preferred value

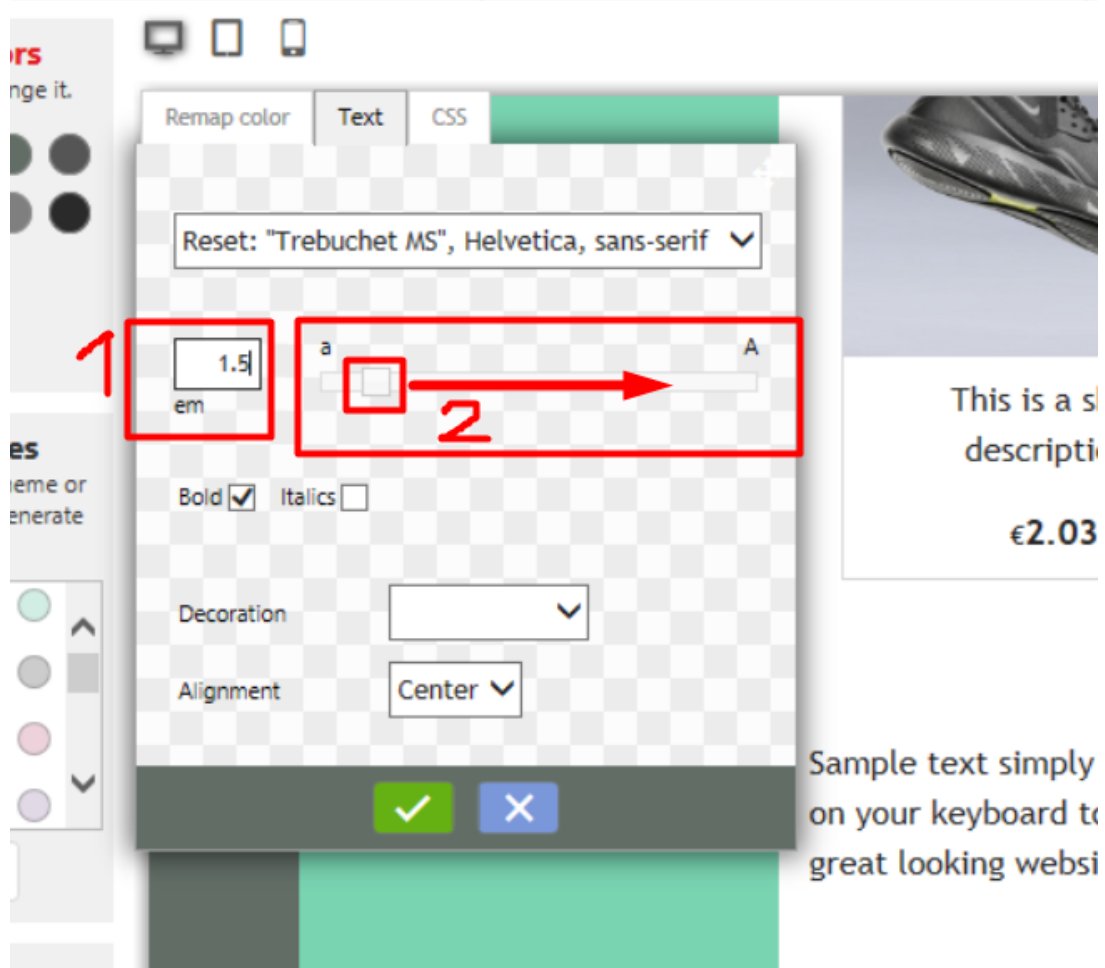

- Click Green checkmark icon